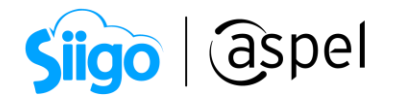

## Asocia las claves SAT en Aspel-SAE 8.0 para CFDIs v.3.3

A partir de 1° Julio 2017, será necesario emitir Comprobantes Fiscales Digitales por Internet con la nueva versión 3.3, para consultar la información sobre la versión 3.3 del CFDI ingresa a la guía de llenado. [Anexo 20.](http://omawww.sat.gob.mx/tramitesyservicios/Paginas/documentos/GuiaAnexo2014102019.pdf)

Asocia las claves SAT en los principales catálogos de Aspel SAE, como son:

- Datos fiscales del emisor
- Configuración de impuestos
- Datos fiscales en clientes
- Clave y unidad de medida de productos
- Formas de pago
- 1. Datos fiscales del emisor.

Ingresa a:

 $\hat{\mathbb{S}}^{\mathfrak{Z}}$  Configuración > Parámetros del sistema >

Sección: Datos de la empresa. Revisa que se encuentre definida correctamente la información de:

- Razón social.
- RFC de la empresa.
- Régimen Fiscal del Contribuyente Emisor.
- CP.

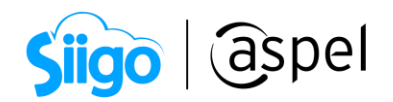

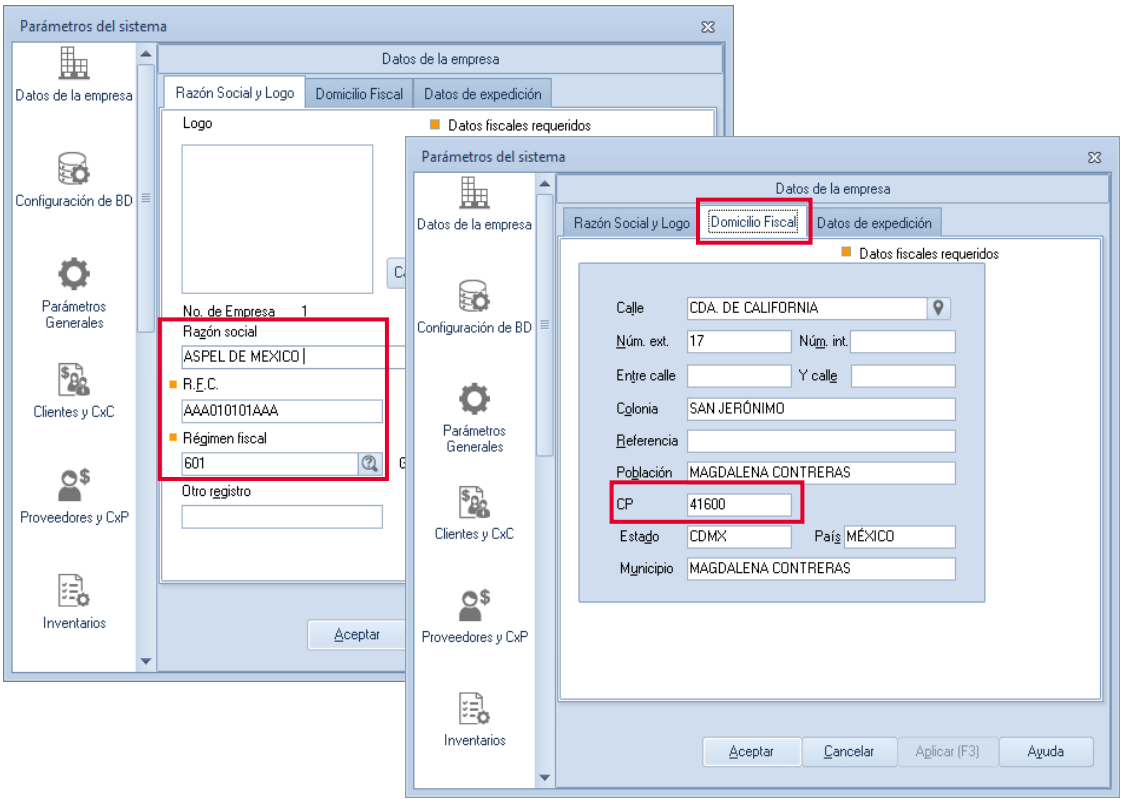

Figura 1. Ventana Parámetros del sistema > Datos de la empresa.

2. Datos fiscales en clientes.

Ingresa a:

Clientes > Clientes > Modificar > pestaña Fiscales

Revisa que se encuentre definida correctamente la información de:

- Uso de CDFI
- Forma de pago SAT
- $\mathbb{R}^n$  En caso de contar con clientes residentes en el extranjero se deberá capturar el Numero de registro de identidad fiscal y seleccionar la clave en el campo país.
- Se recomienda elegir el uso de CFDI y forma de pago SAT frecuente para que el sistema recuerde estos datos, sin embargo, puede modificarse desde la captura de los documentos de venta.

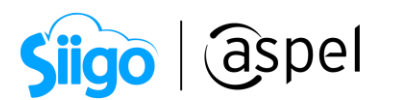

![](_page_2_Picture_71.jpeg)

Figura 2. Ventana clientes > fiscales Figura 2. Ventana clientes > fiscales.

3. Clave y unidad de medida de productos.

Ingresa a:

Inventarios > Productos y servicios > Modificar > pestaña Fiscales Revisa que se encuentre definida correctamente la información de:

- Clave SAT
- Clave unidad

Si tienes dudas de la clave SAT a utilizar, puedes consultarlo en la herramienta de [búsqueda](http://pys.sat.gob.mx/PyS/catPyS.aspx) que ofrece la autoridad.

氙

![](_page_3_Picture_55.jpeg)

Figura 3. Ventana productos y servicios > fiscales.

4. Formas de pago.

Ingresa a:

![](_page_3_Picture_4.jpeg)

Clientes > Movimientos Movimientos > Conceptos de CxC > selecciona el concepto de tipo abono > modificar.

Revisa que se encuentre definida correctamente la información de:

• Forma de pago SAT.

![](_page_4_Picture_44.jpeg)

Figura 4. Ventana movimientos > conceptos de Figura 4. Ventana movimientos > conceptos de CxC.

5. Configuración de impuestos.

Ingresa a:

![](_page_4_Picture_4.jpeg)

Selecciona la clave correspondiente a cada impuesto federal.

![](_page_5_Picture_51.jpeg)

| Parámetros del sistema   |          |                                       |          |                          | $\Sigma$                |
|--------------------------|----------|---------------------------------------|----------|--------------------------|-------------------------|
|                          |          | Parámetros Generales                  |          |                          |                         |
| Datos de la empresa      |          | Impuestos<br><b>Generales</b>         |          |                          |                         |
| Configuración de BD      | $\equiv$ | Configuración<br>Clave SAT            | Leyendas | Porcentajes %            | Desglose                |
|                          |          | $\mathbb Q$<br>003<br>1               | I.E.P.S. | $\overline{0}$           | $\overline{\mathbf{v}}$ |
| Parámetros               |          | $\mathbb Q$<br>$\overline{2}$         | Ret. ISR | $\overline{0}$           | $\overline{\mathbf{v}}$ |
| Generales                |          | $\mathbb{Q}$<br>$\overline{3}$        | Ret. IVA | $\overline{0}$           | $\overline{\mathbf{v}}$ |
| Clientes y CxC           |          | $\mathbb{Q}$<br>002<br>$\overline{4}$ | I.V.A.   | 16                       | V                       |
| 3\$<br>Proveedores y CxP |          |                                       |          |                          |                         |
|                          |          |                                       | ピ        |                          |                         |
| Inventarios              |          |                                       |          |                          |                         |
|                          |          |                                       | Aceptar  | Cancelar<br>Aplicar (F3) | Ayuda                   |
|                          | ▼        |                                       |          |                          |                         |

Figura 5. Configuración de impuestos**.**

## ¡Listo! Con estos sencillos pasos asocia las claves SAT en Aspel SAE 8.0.

![](_page_5_Picture_4.jpeg)

Dudas, comentarios y sugerencias sobre este documento [aquí.](mailto:buzoncapacitacion@aspel.com.mx?subject=Dudas,%20comentarios%20y%20sugerencias%20(turoriales))

Soporte Técnico